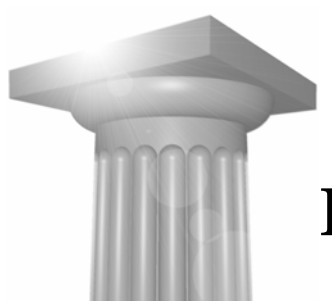

# **Finishing the Model**

## **Module Overview**

The focus of this workshop is to concentrate on design issues that occur during the final design process which need to be addressed in order to complete proposed grading for the project. The workshop will explore doing this with a variety of tools including the Roadway Designer, the Apply Template tool, and site tools.

# **Module Prerequisites**

- **Familiarity with the overall InRoads Product.**
- A firm understanding of the Roadway Designer and template creation in InRoads 8.7 and higher.
- Knowledge of the InRoads' site tools.

### **Modules Objectives**

After completing this module, you will be able to:

- Incorporate radius returns into an existing Corridor.
- **Target Styles to increase productivity in the Designer.**
- **Learn to use the Apply Template Tool.**
- Use Site tools to complete your design.

# **Introductory Knowledge**

Before you begin this module, let's define what you already know.

End Conditions can target the style of particular features in your DTM?

- $True$
- **False**

Site tools only found in InRoads Site?

- **True**
- **False**

Point Controls and Parametric Constraints are the only external influence on Template points.

- $True$
- $\blacksquare$  False

Site tools are only productive for site development?

- $True$
- **False**

Feature Lock allows for only one feature to be designed at a time?

- $Tru$ e
- **False**

### **Answers**

Can End Conditions target the style of particular features in your DTM?

True

InRoads' End conditions can target a style that is defined for multiple features in a surface. This prevents you from targeting each feature individually.

Site tools are only found in InRoads Site?

False

The Site tools are found also in InRoads & InRail.

Point Controls and Parametric Constraints are the only external influence on Template points.

False

Style & Project to Surface constraints can act as external control for points within a template. These constraints obtain values from surfaces and geometries as Point Controls do.

Site tools are only productive for site development?

False

Site tools are valuable assets in complementing your corridor design. This workshop will display this.

Feature Lock allows for only one feature to be designed at a time?

False

The Feature Lock allows InRoads to scan for Features in the active DTM, and ignore any MicroStation Graphics.

### **Before You Begin**

Before beginning the exercises outlined in this workshop, you need to start InRoads and load the workshop files. To do so, follow these steps:

- 1. From the *Start > Programs > Bentley > InRoads Group XM* menu, select *InRoads*.
- 2. Navigate to the workshop directory and select the *proposed.dgn* file from the *MicroStation Manager*. This design file has several reference files attached showing some of the existing topological features which are stored in the DTM and also displays proposed pavement markings. You may turn off the display of the reference files at any time, if you wish, by selecting *File > Reference* from the MicroStation menu and toggling off the checkmark in the *Display* column. We only use this data for visual references during the workshop.
- 3. Select *File > Open* and load the workshop files by selecting the project file named *finishing.rwk*. This project file contains a geometry project, an existing surface, a template library and a roadway design file for use in the remainder of this workshop.
- 4. Select *Tools > Locks > Toolbar* to turn on the *Locks* toolbar, if it is not already on.

You are now ready to begin the exercises in this workshop. If, for any reason, you must exit the software before the end of the workshop, simply repeat the steps in this section.

If you are unable to complete an exercise as you proceed through this workshop, the completed files for that lesson are stored in *\Finished* subdirectory labeled with the exercise's topic. For example, if you cannot complete Driveways, you can open the completed files from the *\Finished\Driveways* subdirectory and continue with the exercise.

# **Adding Radius Returns at Intersections**

In this exercise you will take the Horizontal and Vertical alignment of the radius returns and assigns them to the design. Existing point controls are adjusted and priorities are set to ensure accurate modeling.

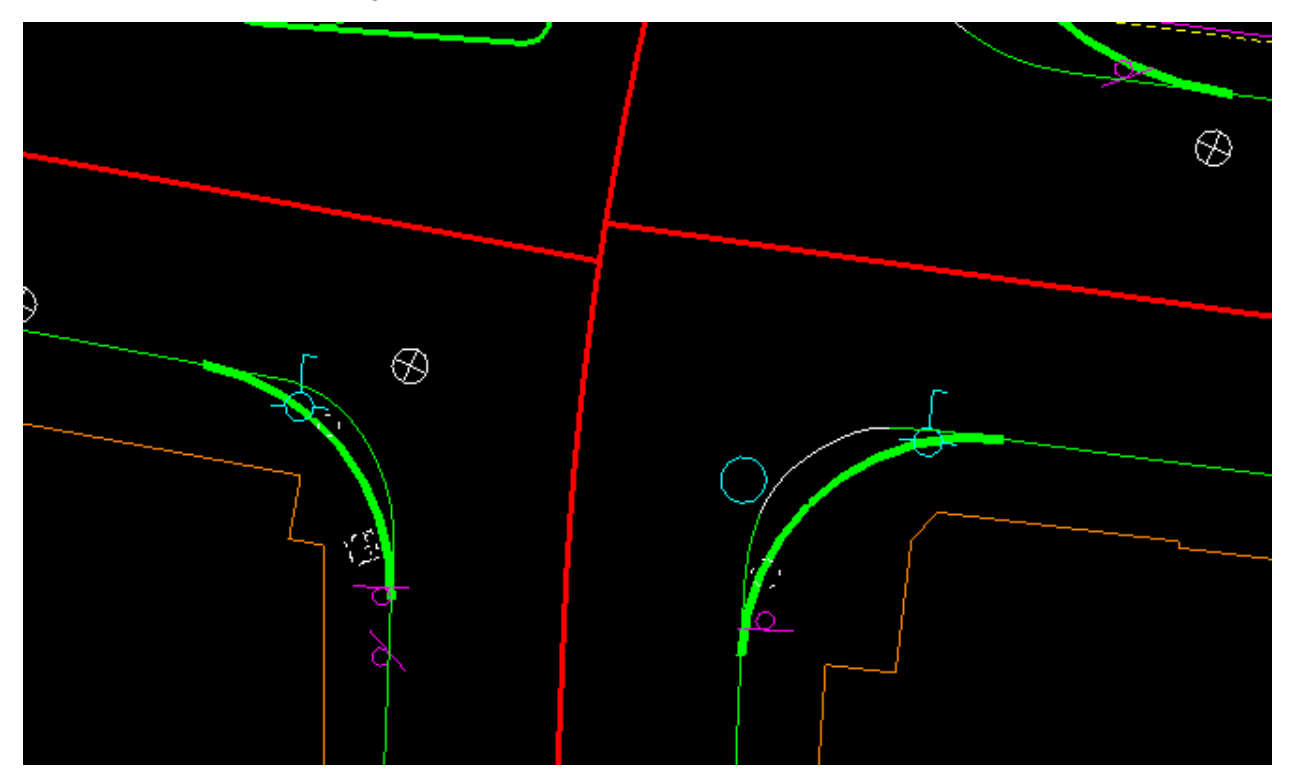

#### $\rightarrow$  Adding Point Controls

- 5. Return to the Roadway Designer. Select the *CL-south* corridor.
- 6. Select the Point Controls **.....**<br><u>......</u> 6. Select the Point Controls
- 7. Add a point control for the edge of pavement points on the template.

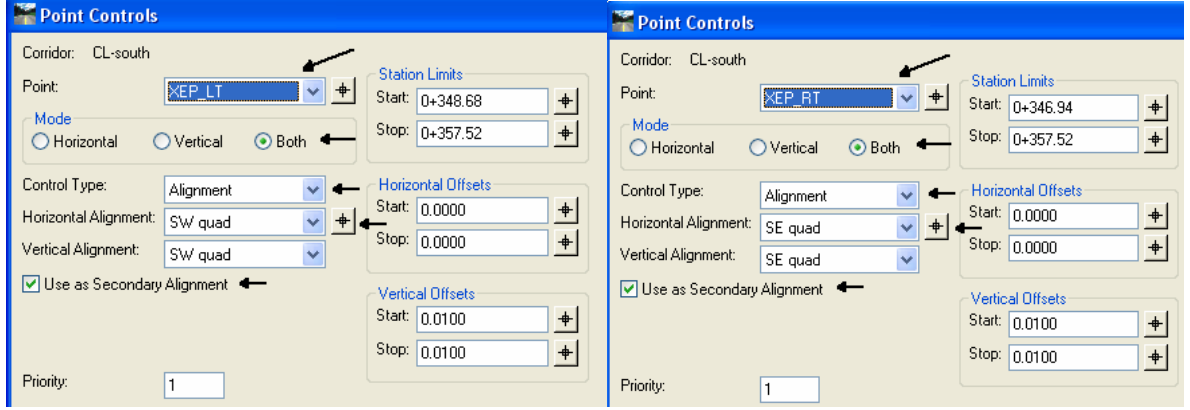

*Hint* You can use the Select button to identify the template point and the alignment.

Add the point controls.

Note: Note the use of the secondary alignment option. This option will model orthogonal to the radius return.

8. Revise the **Stations** or change **Priorities** on the controls that are in conflict.

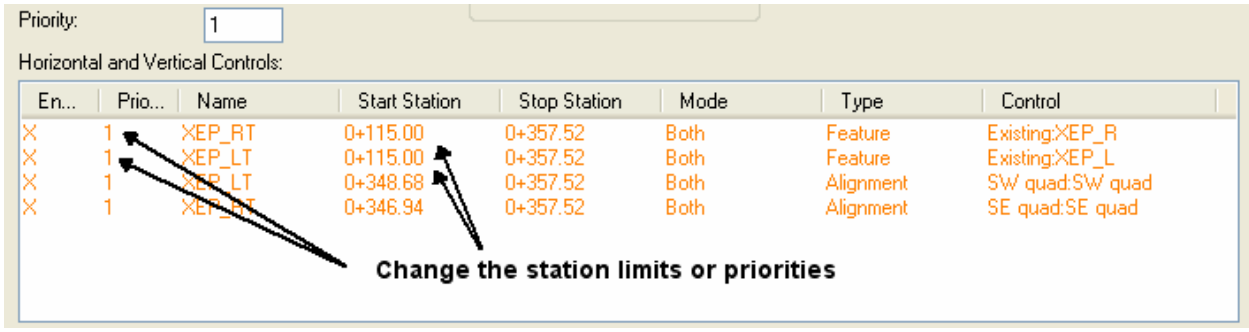

9. Process the stations and note the change in the way the template changes within the intersection at the north end of the corridor.

### **Driveways**

This exercise will demonstrate a procedure that will allow End Conditions to determine where to place depressed curbing instead of full curbing to accommodate for driveway entrances. After the depressed curbing is placed at a driveway location then the End Conditions can continue to test for different tie in situations that are relevant for only when a driveway is present. This method can be quite useful on large corridors, where many driveways exist. This is because this workflow's End Conditions target a Style and not just an individual feature. This eliminates the mapping of each individual driveway as a type of external control within the Roadway Designer.

**Note:** The main goal of this lab is to display the functionality of End Condition using a Style as a target. This Style can exist in an ALG or a DTM, but it must be active for it to operate correctly.

#### $\rightarrow$  Exercise: In this section we will modify the first template drop in our corridor to **allow it to adjust the end condition solution if a driveway is found.**

10. Window your view to the beginning of the *CL-south* corridor alignment. There are driveways in the location, on the left and the right of the baseline. The drive openings are marked with annotation that resides in the *Proposed.dgn*.

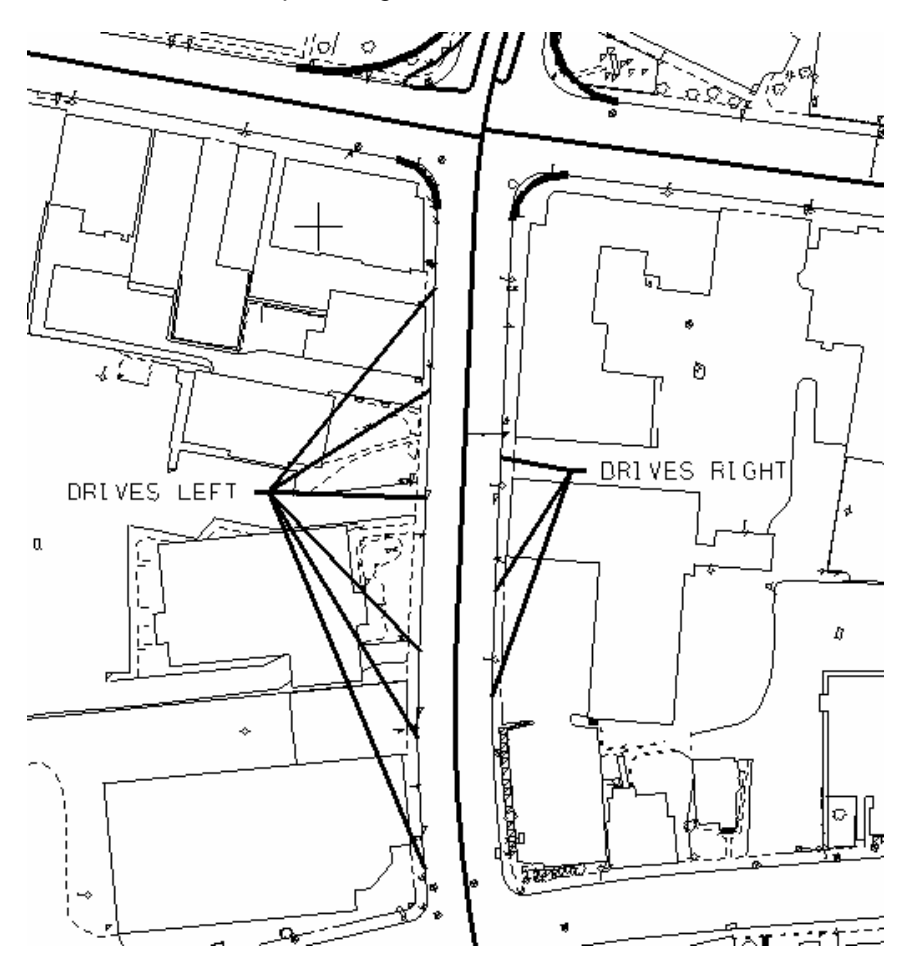

- 11. Go to **Reference** Display in MicroStation and shut off the references. This will make the following steps easier by isolating the graphics.
- 12. In InRoads go to File>Import>Import Geometry>From Graphics.
- 13. Import the right driveways. Enter a Seed Name of **Drive Rt** with a feature style of **Drive\_Rt**.

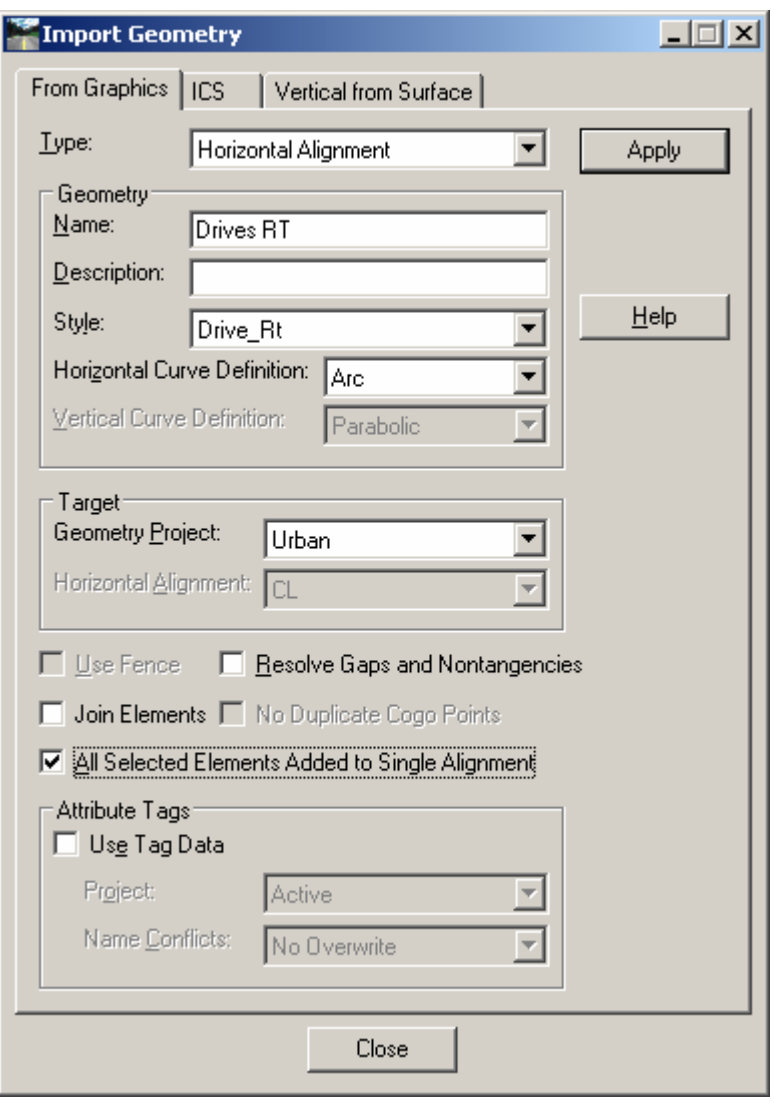

- 14. Repeat this process for the left driveways. Enter a Seed Name of **Drive Lt** with a feature style of **Drive\_Lt**.
- 15. Go to the **Template Drop** dialog, highlight the first template entry, and then press <**Edit**>.
- 16. At this time we need to modify the template to include new End Conditions to determine when to use Depressed Curbing and Drive aprons. Right click in the template dialog and <**Delete Components**>, draw a line through the existing End Conditions and sidewalk.

17. The End Condition will determine when to place the curbing so the current curbing components will need to be in the End Condition. Bring in the new End conditions from the *Misc Components* Folder on the left. You will notice two end conditions named **Drives Lt** and **Drives Rt***.* Drag and drop the end conditions from the preview window into the template stored in the Roadway Designer. Both end conditions should be placed at the Sidewalk points. Your template should appear as below.

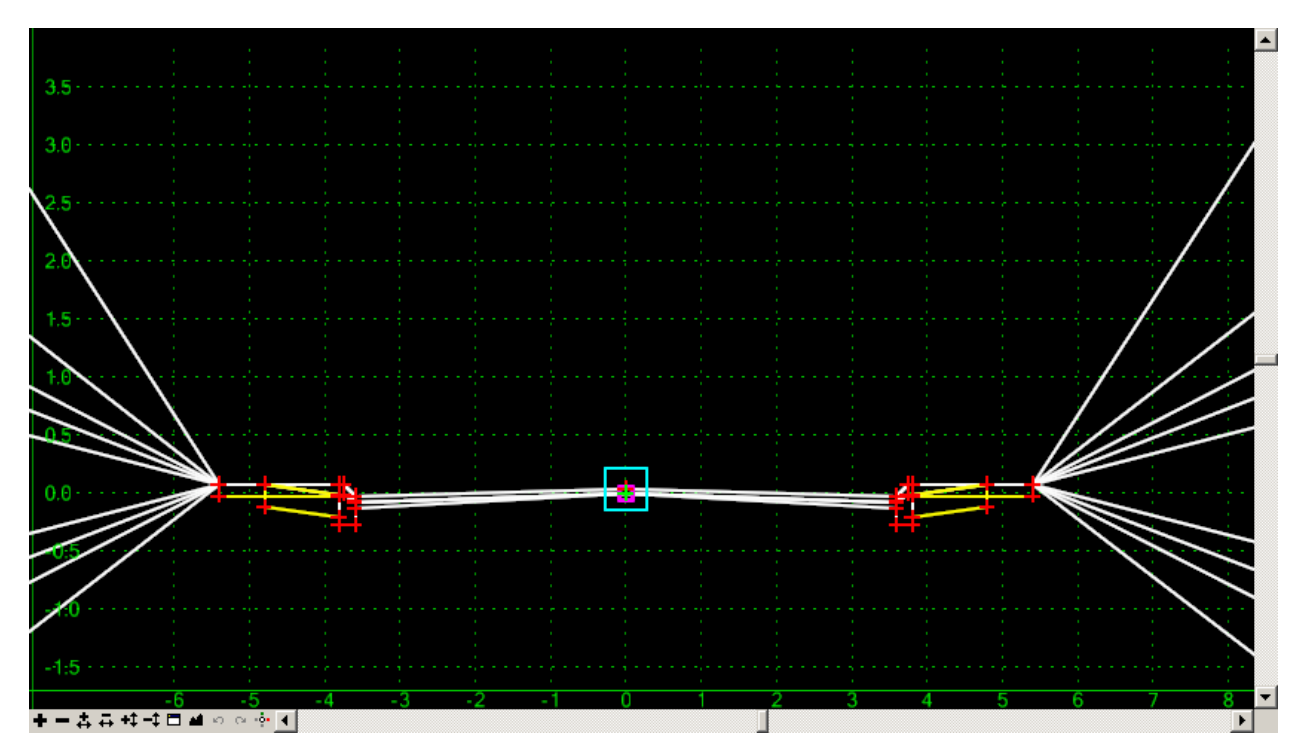

- 18. Press the Template <Test> button. Observe the behavior of the template when there depressed curb styles are defined and when they are not.
	- **Hint:** This workflow can easily modified to test to see if your proposed end condition is within the legal right of way.
- 19. After observing the behavior of the template, press <**OK**>.
- 20. The Driveways now appear in Designer, this will aid in seeing if the Design is appropriate. Cycle through the stations by the driveways.

The template drop interval is set to 5m for this particular template drop, this may or may not satisfy the precision that is required to determine where our driveways are located.

- 21. The design may call out that a template drop must occur at the beginning and end of each driveway location, increasing the accuracy of the model. First, go to File>**Save** in the *Roadway Designer*.
- 22. Proceed to **File>Import Geometry>From Graphics**. Change the type **Event Points** and verify that the horizontal geometry is **CL**.
- 23. Select the driveways graphically in the *proposed.dgn* and Press <**Apply**>. Remember to *Accept* your selection by clicking an additional data click. Right click to exit the operation and then **Close** the Import Geometry tool.

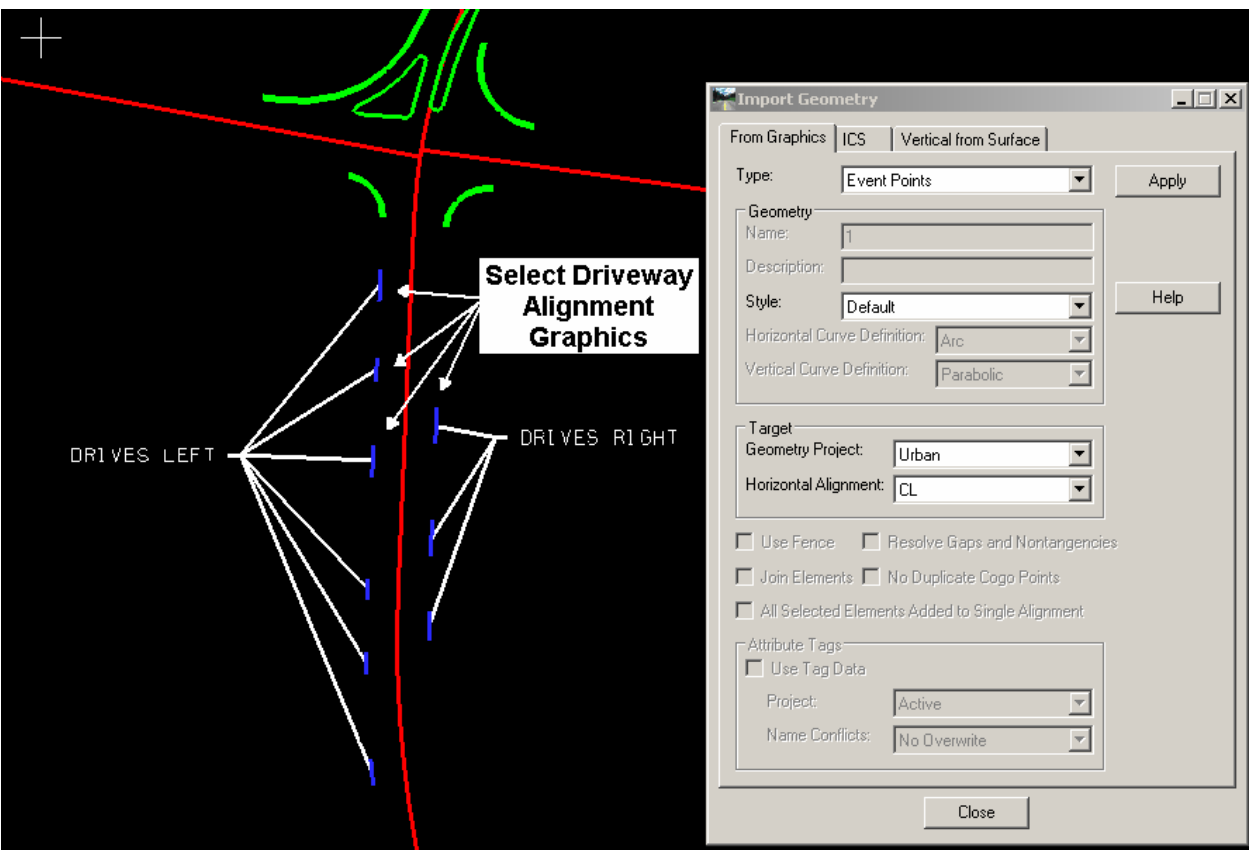

- 24. Return to the **Roadway Designer.** Verify the additional template drops at the beginning and end of each driveway location.
- 25. Verify the Horizontal Event Points are turned on in the Roadway Designer options.

Note: Note the processing at the beginning and end of each drive by implementing this technique.

26. Save the Roadway Designer by going to **File>Save**. Then **Close** the Designer.

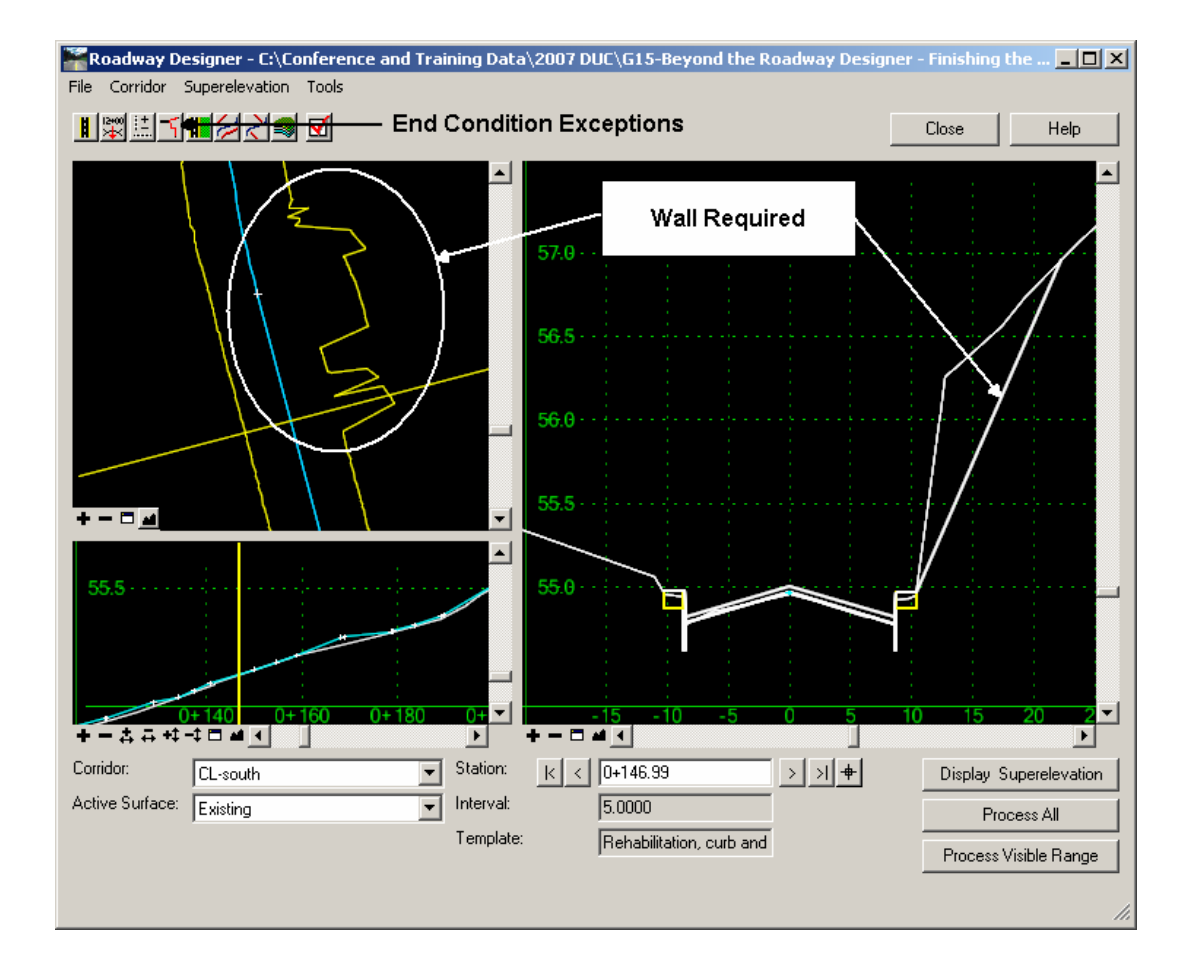

# **Retaining Wall End Condition Override**

- 27. Locate the area for a required retaining wall in the beginning of the *CL-south* corridor.
- 28. Select the End Condition Exceptions tool and **Add** a Right Side Override.

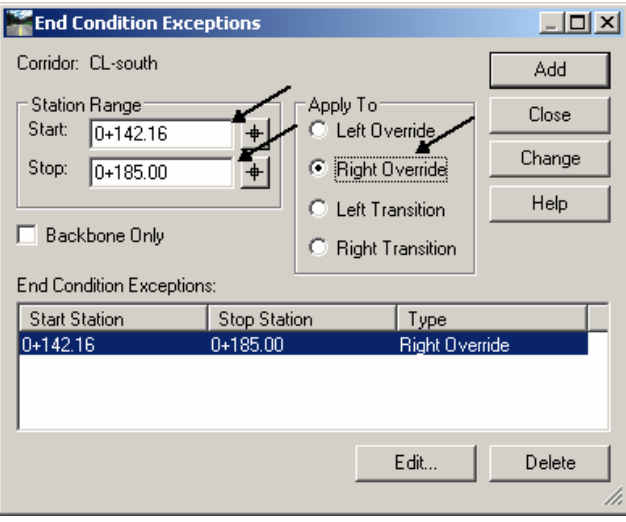

- 29. Select the End Condition Exception and **Edit.** Delete the existing end condition solution.
- 30. Edit the back of the sidewalk to maintain a 3.0m width by assigning constraints to that point.
- 31. Select the Retaining Wall EC from the folder and drag and drop onto this point.

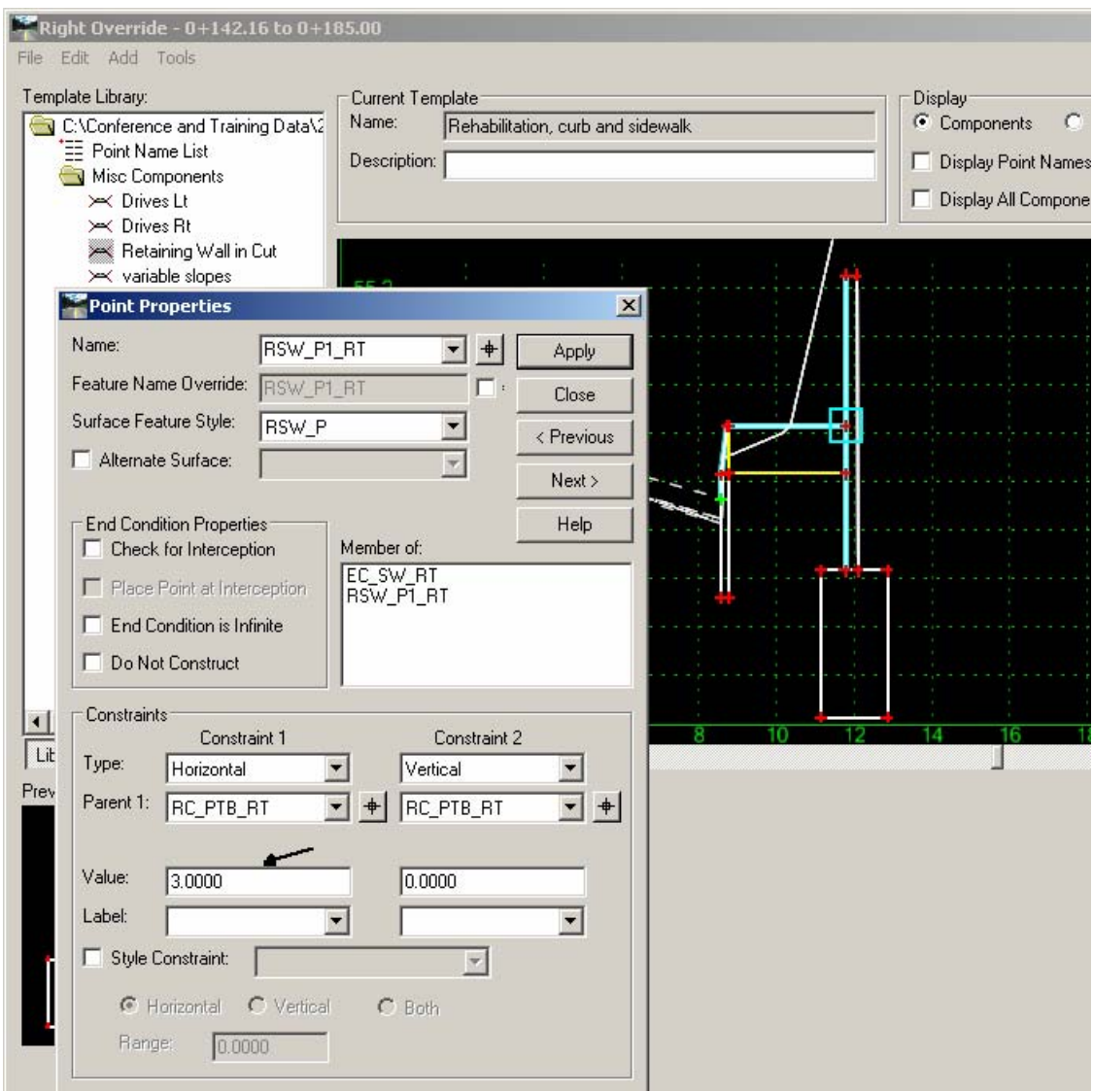

32. Process stations through this area and examine the results.

# **Apply Template Tool**

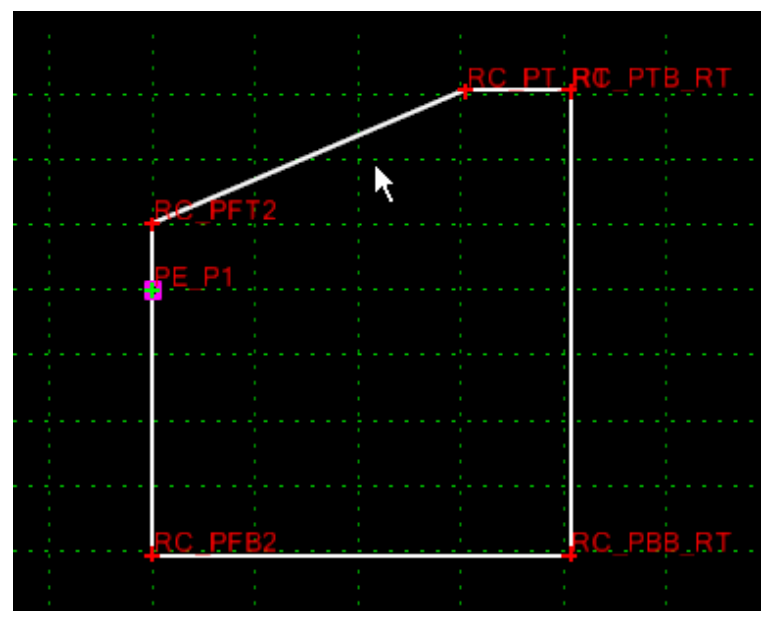

In this section, the Apply template tool will be used to generate a concrete curb island.

**Concrete Curb Template** 

**Note:** This exercise will display the use the Apply Template Tool, it will use a MicroStation graphic that does not exist as a feature or as geometry. This provides the ability to perform grading task quickly and easily.

Locate the traffic island layout at the north end of the project in *proposed.dgn*. This line in MicroStation is currently at elevation of zero. However, this line needs to be at the elevation of proposed surface.

- **Note:** The Apply Template tool can accomplish this as it is placed if the controlling point has a *Project to Surface* constraint added.
- 33. Create a **New** surface from the Roadway Designer for the *CL-north* corridor.

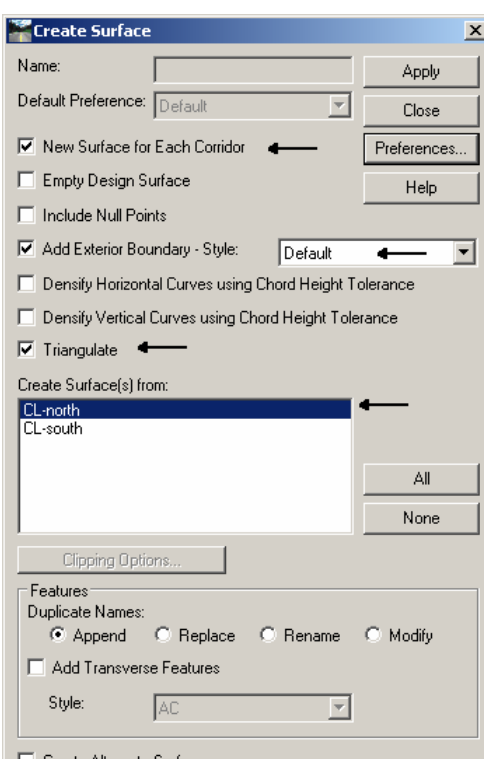

34. View the Triangles for the new surface.

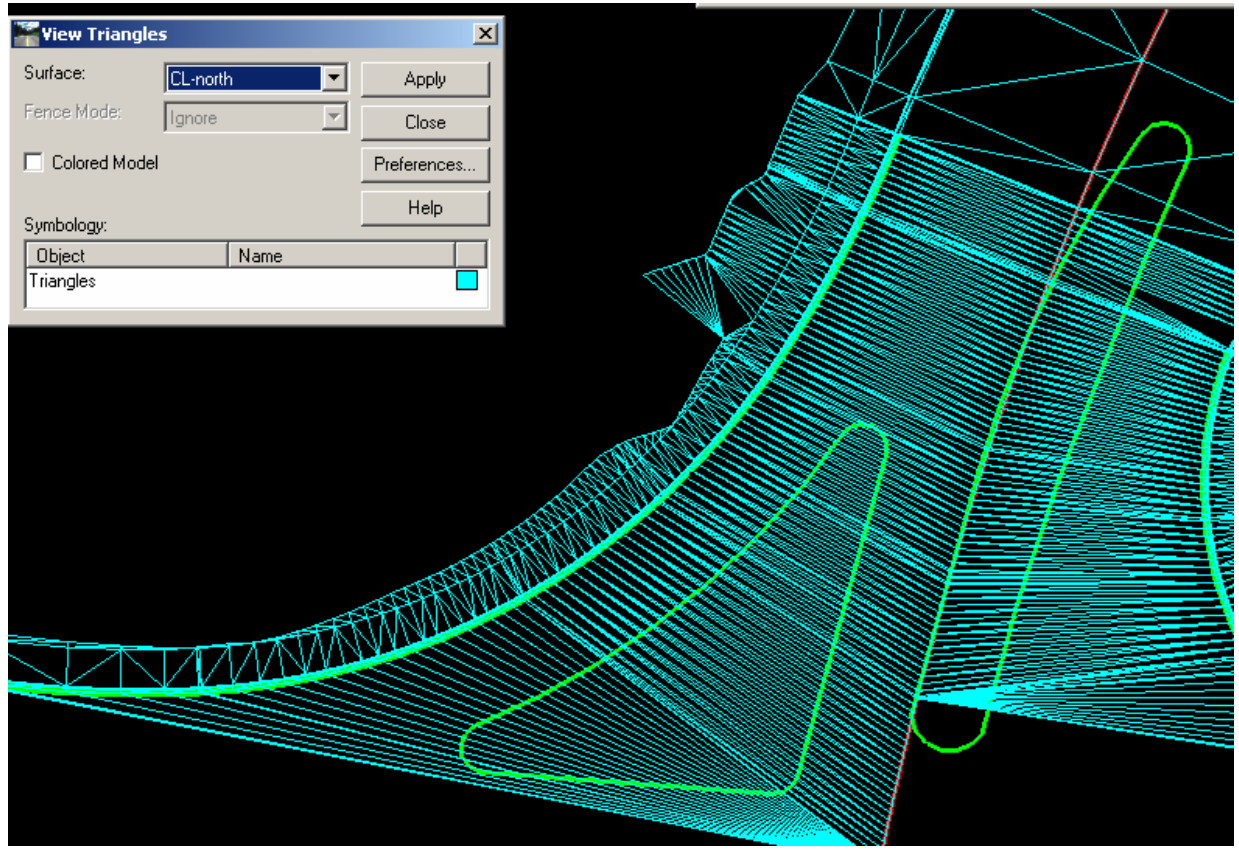

35. Select the Surface > Design Surface > Drape Surface command. Use this command to drape the island graphic to the elevations of the proposed surface.

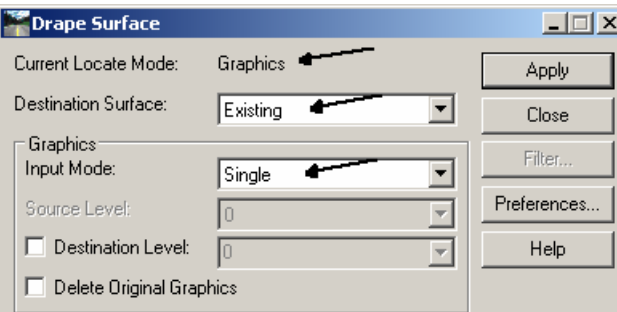

- 36. Apply the command and select the island graphic. Close the dialog when complete.
- 37. Use the Design Surface > Apply Template command to generate the features for the raised curb island.

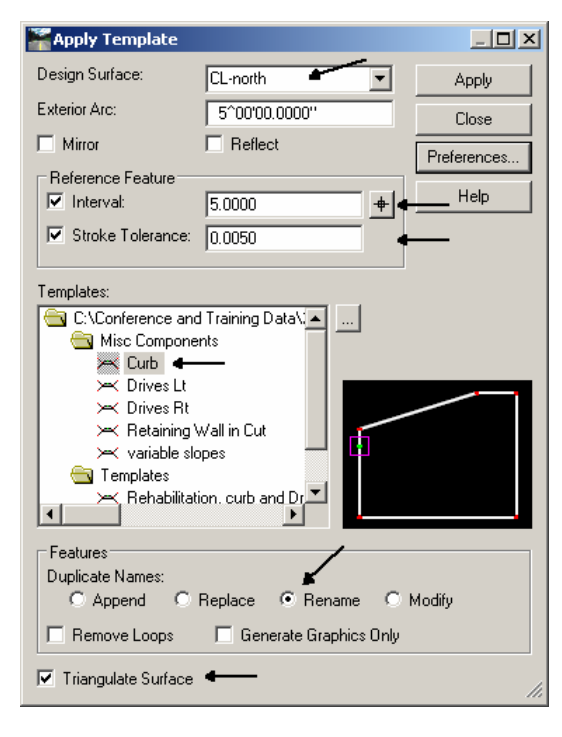

- 38. Follow the prompts and reject an unacceptable solution.
- 39. Perform any analysis and evaluation to confirm your design.

# **Module Summary**

You are now able to:

- Use the power of point controls to model intersections..
- **Place Depressed Curbing at driveway locations by targeting Styles within your End** Conditions.
- Use End Condition Overrides to establish preliminary wall layout and impact..
- Use Surface tools to complete a variety of design functions to finish your model.